# Online Mandats-Aufnahme

#### [Hauptseite](https://onlinehilfen.ra-micro.de/index.php/Hauptseite) > [Online Mandats-Aufnahme](https://onlinehilfen.ra-micro.de)

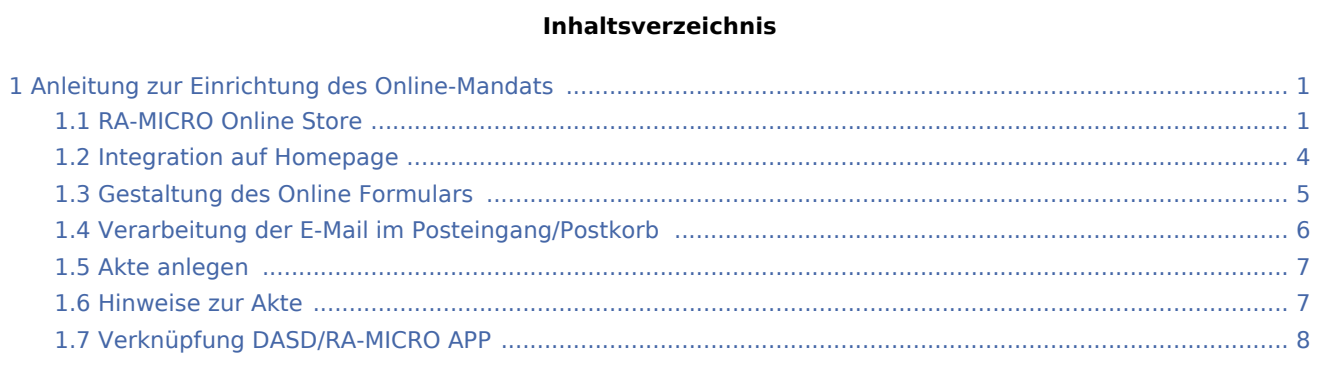

## <span id="page-0-0"></span>Anleitung zur Einrichtung des Online-Mandats

### <span id="page-0-1"></span>RA-MICRO Online Store

Als RMO-Benutzer mit Verwalterrecht wird zunächst das kostenlose Produkt *Online-Mandat* im RA-MICRO Online Store abonniert.

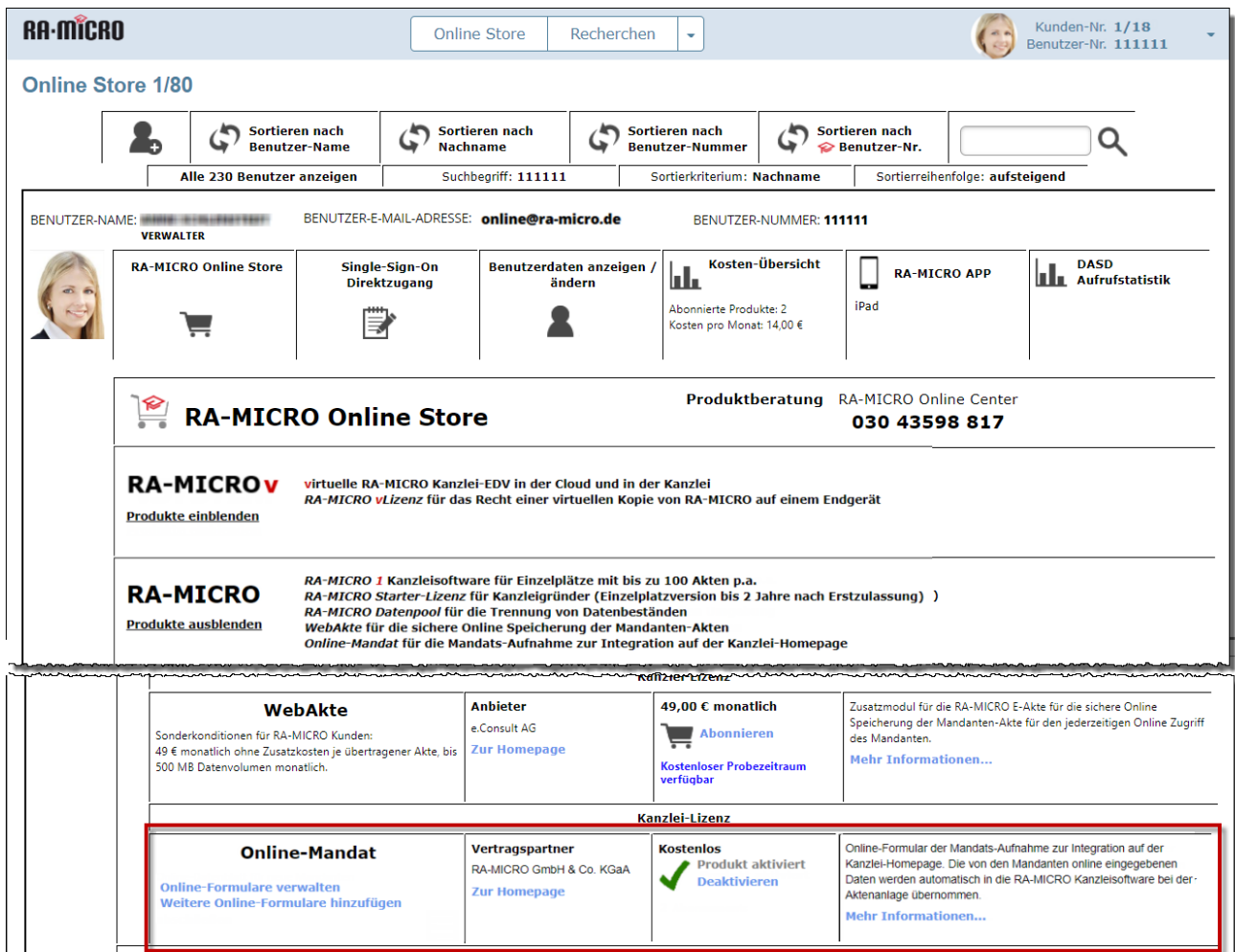

Die Bezeichnung des Geschäftsbereichs und die E-Mail-Adresse für die Online Mandats-Aufnahme können dabei frei gewählt werden. Zu beachten ist, dass der Posteingang alle zur hinterlegten E-Mail-Adresse eingehenden Nachrichten abruft. Wenn das von der Kanzlei nicht gewünscht ist, empfiehlt es sich ggf. für das Online-Mandat eine gesonderte E-Mail-Adresse einzurichten.

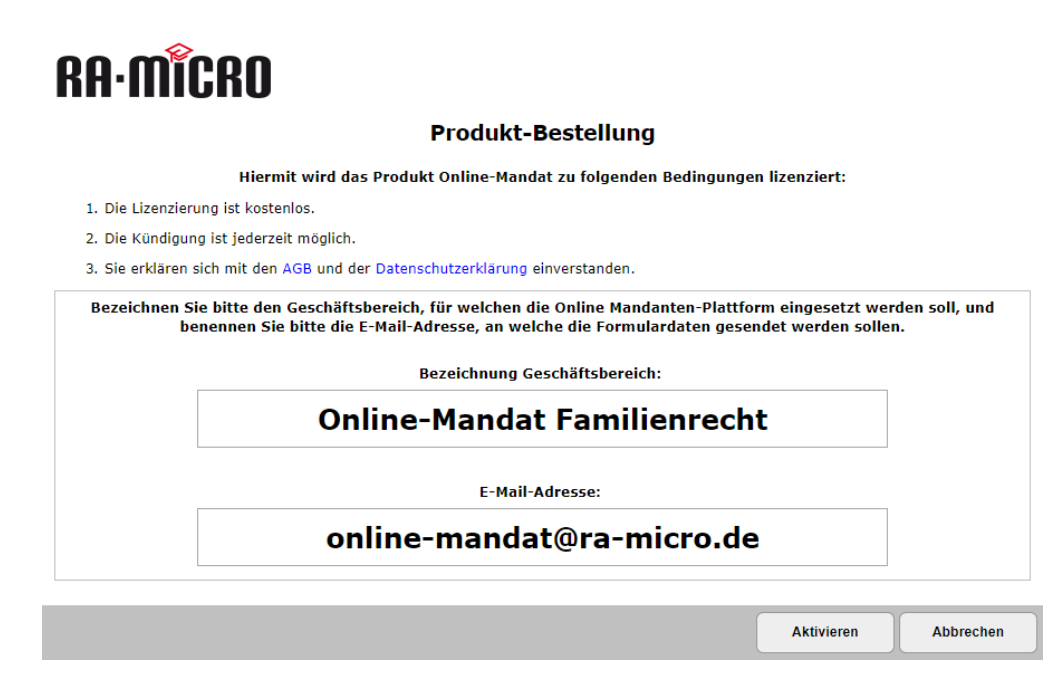

Durch den Abschluss mindestens eines weiteren Online-Mandat-Abos ist eine Unterscheidung nach bspw. Referat und/oder Sachbearbeitern möglich. Eine solche Unterscheidung sollte bspw. durch die Auswahl der entsprechenden Bezeichnung für den Rechtsuchenden kenntlich gemacht werden. Die *Bezeichnung Geschäftsbereich* wird auf dem Button zum Aufruf des Online-Formulars angezeigt. Über *Online-Formulare verwalten* und den Button *OMA Formular-Code* gelangen Sie zur Formular-Plattform.

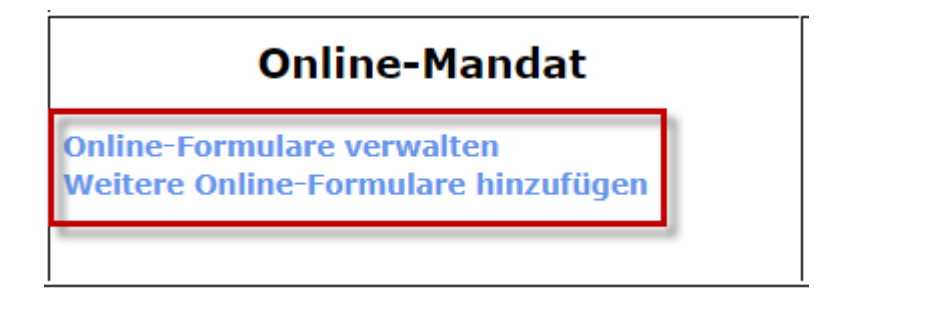

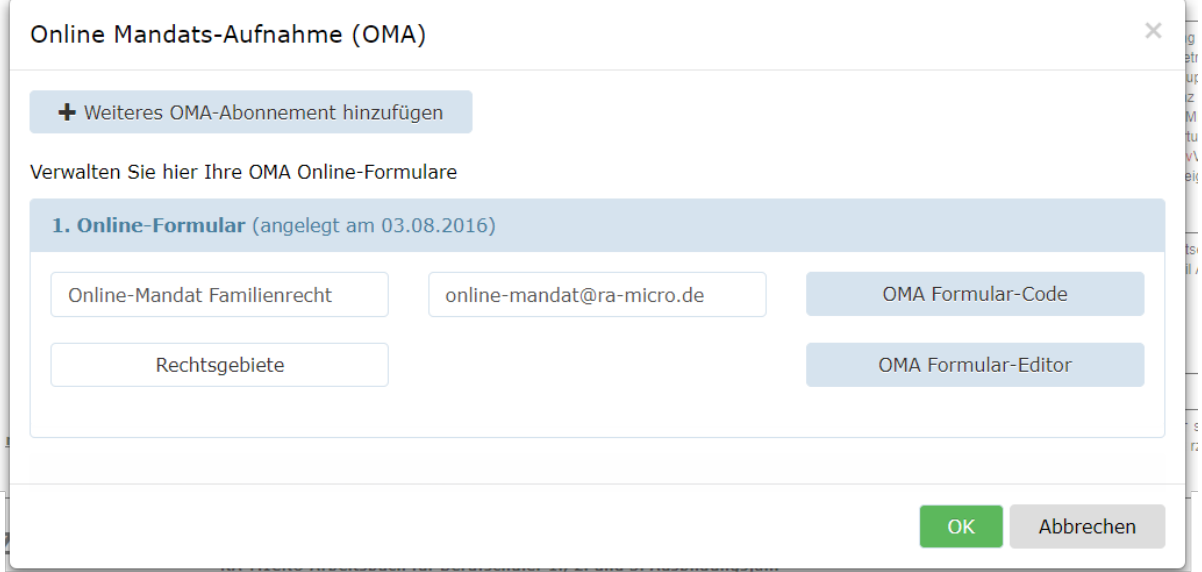

### <span id="page-3-0"></span>Integration auf Homepage

Per Copy-and-paste wird der zur Verfügung gestellte HTML-Code an die gewünschte Stelle im Quellcode des Web-Editors eingefügt. Es wird nun ein Button auf der Kanzleihomepage erzeugt, mit dem lässt sich direkt auf das jeweilige Formular verlinken.

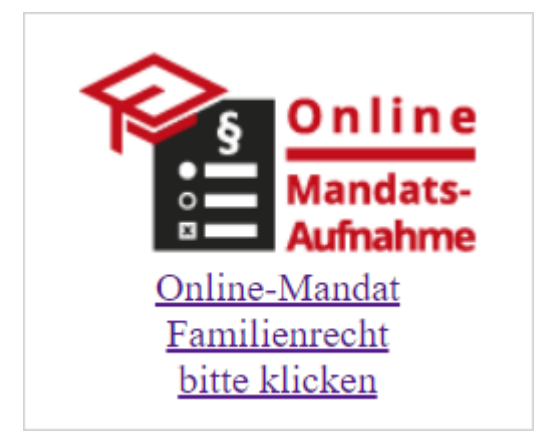

**Wichtig:** Es sind Informationen zur Datenspeicherung und die dazugehörigen Datenschutzhinweise auf der Kanzleihomepage anzubringen. Insbesondere muss bei der Nutzung von Kontaktformularen aus den Datenschutzhinweisen klar und deutlich hervorgehen, auf welche Art und zu welchem Zweck die personenbezogenen Daten gespeichert werden. Ein Textbaustein steht hierfür zur Verfügung.

Von Ihrer Homepage kann das Formular nun aufgerufen und ausgefüllt werden.

#### **Online Mandats-Aufnahme**

#### der Anwaltskanzlei

#### RA-MICRO GmbH & Co. KGaA

Tauentzienstr. 9-12 10789 Berlin

Tel. 030 43598500 Fax 030 43599301 E-Mail verwaltung@ra-micro.de

#### Datenblatt für neue Mandanten

! = Pflichtangaben

#### Startseite

#### Willkommen zu unserer Online Mandats-Aufnahme.

Wir freuen uns über Ihr Interesse, unsere Kanzlei in einer Rechtsangelegenheit zu beauftragen, und danken für das uns damit entgegengebrachte Vertrauen.

Bitte unterstützen Sie uns dabei, so schnell wie möglich für Sie tätig werden zu können und füllen Sie die nachfolgenden Angaben soweit aus, wie Ihnen das möglich ist und zu Ihrer Angelegenheit nützlich erscheint. Bitte achten Sie bei allen Angaben auf die inhaltliche Richtigkeit, insbesondere bei Namen, Adressen und Kontaktdaten.

Rechtsangelegenheit

- O Unterhalt
- O Verkehrsunfall
- Kündigung

○ Andere Angelegenheit

#### Daten zum Mandant

Daten zum Gegner

Daten zu Beteiligten

#### Daten an Anwalt senden

Im letzten Schritt *Daten an Anwalt senden* kann der Rechtsuchende dem Formular Dokumente anhängen, die ihm zur Sache vorliegen. Der Upload von Dokumenten ist auf max. 10 MB beschränkt. Die Widerrufsbelehrung und die Kenntnis über Datenschutzhinweise müssen zwingend bestätigt werden. Erst danach können mit *Übermitteln* die Daten und Dokumente maschinenlesbar verschlüsselt an die Kanzlei gesendet werden.

### <span id="page-4-0"></span>Gestaltung des Online Formulars

Die Rechtsgebiete können individuell an die Kanzlei angepasst werden. Hierzu werden die gewünschten Rechtsgebiete einfach in den dafür vorgesehenen Bereich eingetragen. Für jedes Rechtsgebiet ist eine neue Zeile zu wählen. Die Auswahl "Andere Angelegenheit" ermöglicht dem Rechtssuchenden eine freie Texteingabe, sofern das vom Fall betroffene Rechtsgebiet nicht aufgeführt ist. Ist das nicht gewünscht, kann der Haken für das Freifeld entfernt werden.

**Auswahl Rechtsgebiete** Bitte nutzen Sie für jedes Rechtsgebiet eine neue Zeile. **Unterhalt Ehegatte Unterhalt Kind** Scheidung Ehevertrag Andere Angelegenheit Diese Option - versehen mit der Möglichkeit einer Texteingabe - zusätzlich anzeigen

Über *OMA Formular-Editor* sind weitere Gestaltungsmöglichkeiten für das Formular gegeben. So können Links für Datenschutzhinweise und Impressum sowie Grafiken der Kanzlei hinterlegt werden. Für die Grafiken sind die URL-Adressen des jeweiligen Bildes zu verwenden. Farben und Schriftarten können an das Corporate Design der Kanzlei angepasst werden. Auch CSS Stylesheets können hinterlegt werden.

Sollen bestimmte Felder des Online-Formulars nicht angezeigt werden, können die Bereiche im Formular ausgeblendet werden. Über *Werkeinstellungen* werden die vorgenommenen Änderungen wieder auf den Standard zurückgesetzt.

### <span id="page-5-0"></span>Verarbeitung der E-Mail im Posteingang/Postkorb

Nachdem das E-Mail-Konto im RA-MICRO Programm (Posteingang > Quellen > Import E-Mail > E-Mail-Konten > ggf. durch Klick auf E-Mail-Icon noch einzurichten) hinzugefügt ist, kann der Posteingang die E-Mails abrufen. Der Abruf erfolgt in Intervallen voll automatisch.

Nach dem Eingang einer E-Mail der Online Mandats-Aufnahme, kenntlich gemacht durch die Bemerkung *Online-Mandat | Formulardaten*, wird über das Kontextmenü (rechter Mausklick) *Neue Akte von Online Mandats-Aufnahme* die Aktenanlage gestartet. Die Zusammenfassung der übermittelten Daten und Anlagen kann im Posteingang bereits eingesehen werden. Analog ist der Datenimport auch aus einem Postkorb möglich.

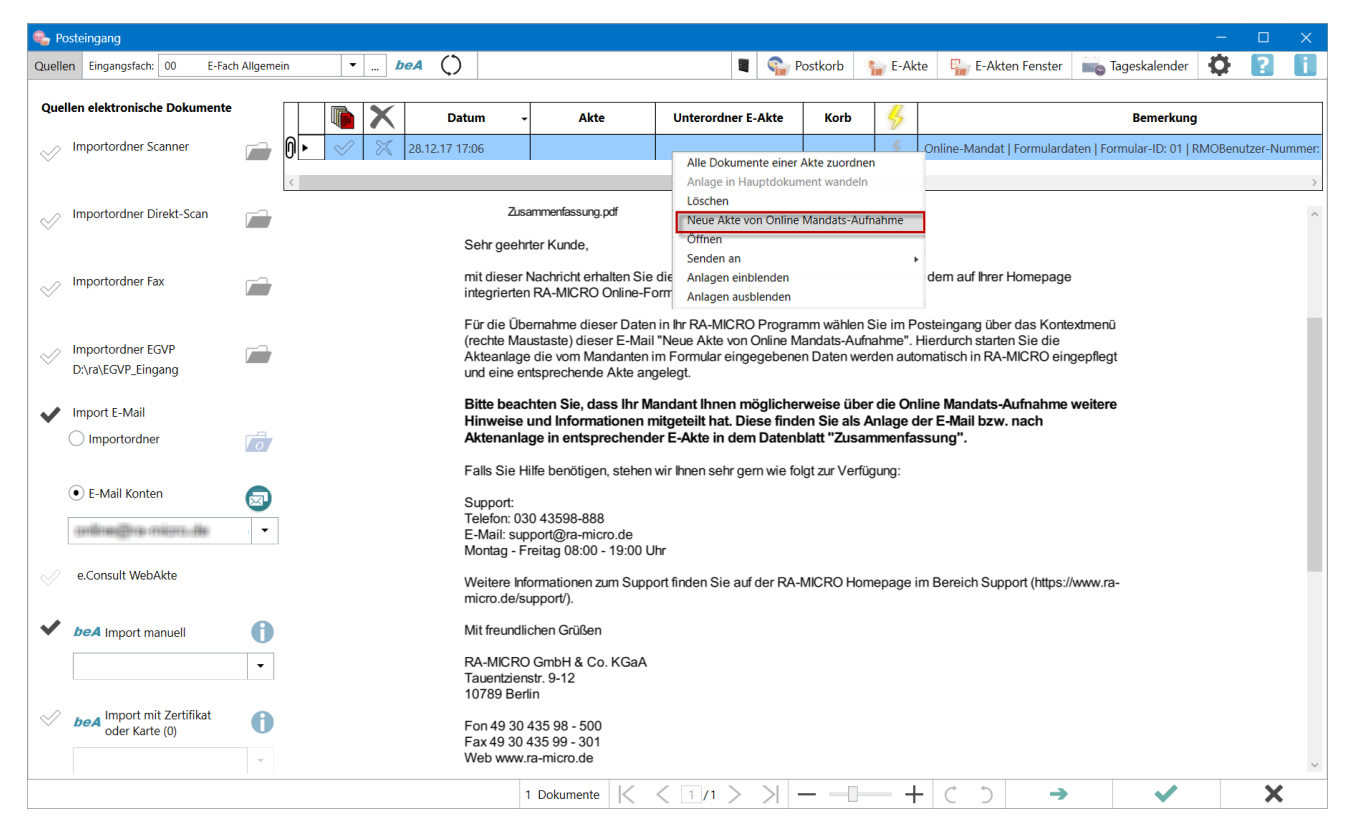

Alternativ kann die automatisierte Aktenanlage auch über *Akte anlegen* erfolgen. Das Programm erkennt die Vorlage eines Online-Mandats und weist mit einer Meldung darauf hin. Das Hinweisfenster muss zur Aktenanlage mit *Ok* (grüner Haken) bestätigt werden.

### <span id="page-6-0"></span>Akte anlegen

Danach startet die Aktenanlage automatisch und liest nacheinander die übermittelten Daten in die anzulegende Akte.

Sie haben während der Anlage die Möglichkeit, die eingelesenen Anschriften, bspw. bei Schreibfehlern, zu korrigieren. Das Programm erkennt automatisch, ob eine Anschrift im Programm bereits vorhanden ist. Die Prüfung erfolgt mit Bestätigung über die Enter-Taste, wenn sich der Cursor im Feld *Nachname* befindet. Dort kann die gewünschte Adresse aus dem Adressbestand für die Akte gewählt werden. Im letzten Schritt können die Aktenstammdaten angepasst werden. Nach erfolgter Anlage wird die vergebene Aktennummer zum Posteingang gespeichert, sodass das neue Mandat weiter bearbeitet werden kann.

Sofern eine E-Mail-Adresse des Mandanten übermittelt wird bzw. im Adressbestand gespeichert ist, wird automatisch eine Mandatsbestätigung via E-Brief generiert.

### <span id="page-6-1"></span>Hinweise zur Akte

In der E-Akte ist es möglich, die ggf. mitgesandten Dokumente einzusehen. In der Aktennotiz befinden sich Mitteilungen und Hinweise, die der Anfragende im Online-Formular hinterlassen hat. Ferner steht Ihnen ein Datenblatt über die gelieferten Daten in der E-Akte zur Verfügung.

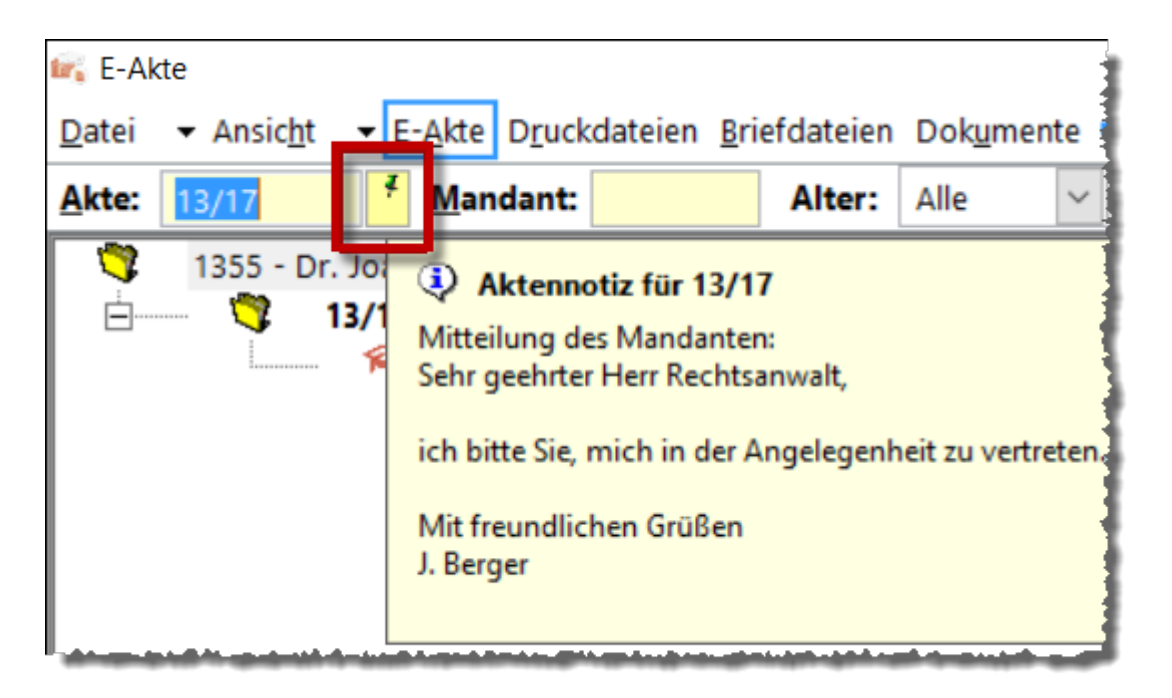

### <span id="page-7-0"></span>Verknüpfung DASD/RA-MICRO APP

In Ihrem DASD Anwaltsprofil haben Sie die Möglichkeit, den Rechtssuchenden direkt an Ihr Online-Mandat-Formular oder an die Stelle Ihrer Homepage, wo Sie den Formular-Button hinterlegt haben, weiterzuleiten.

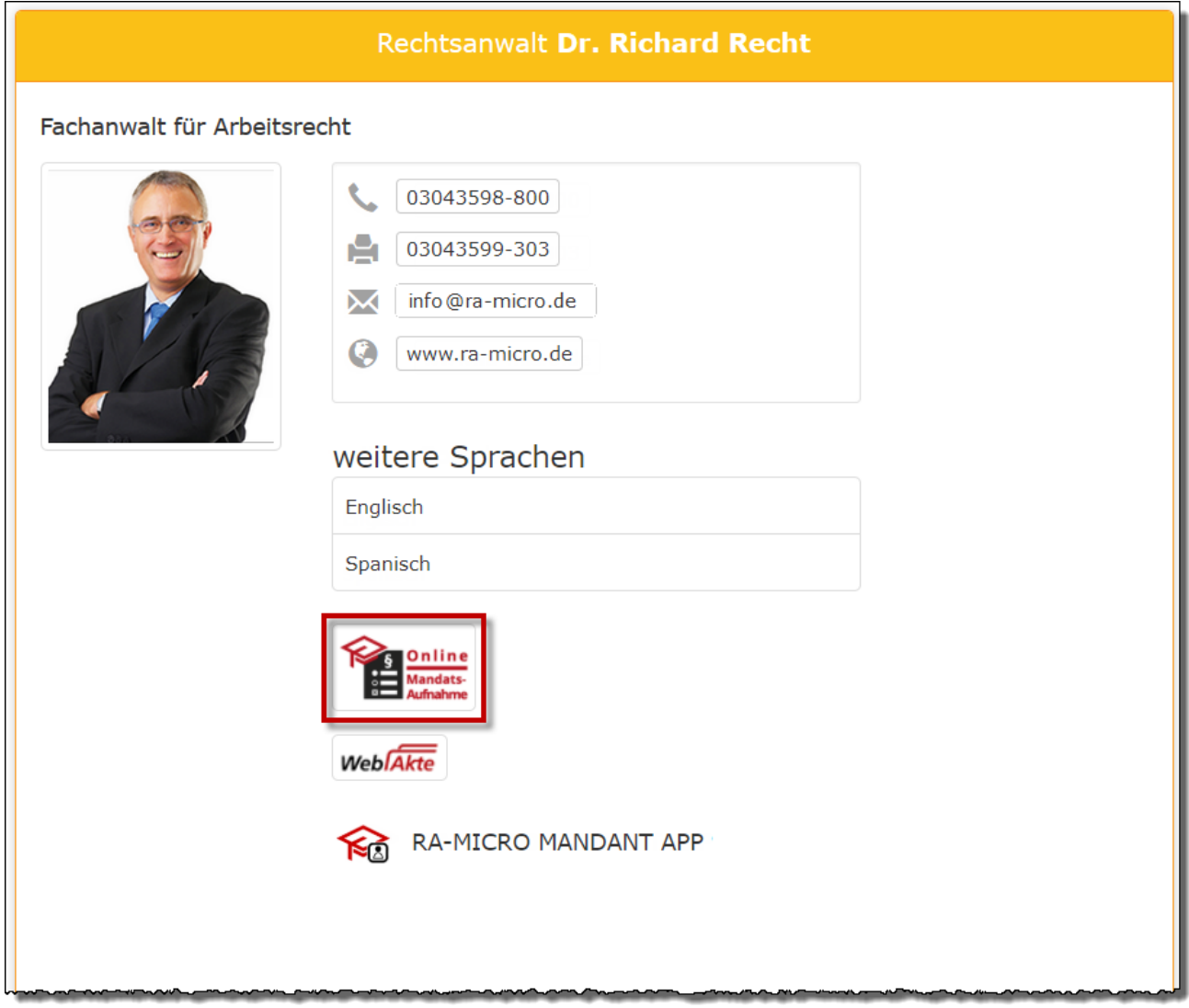

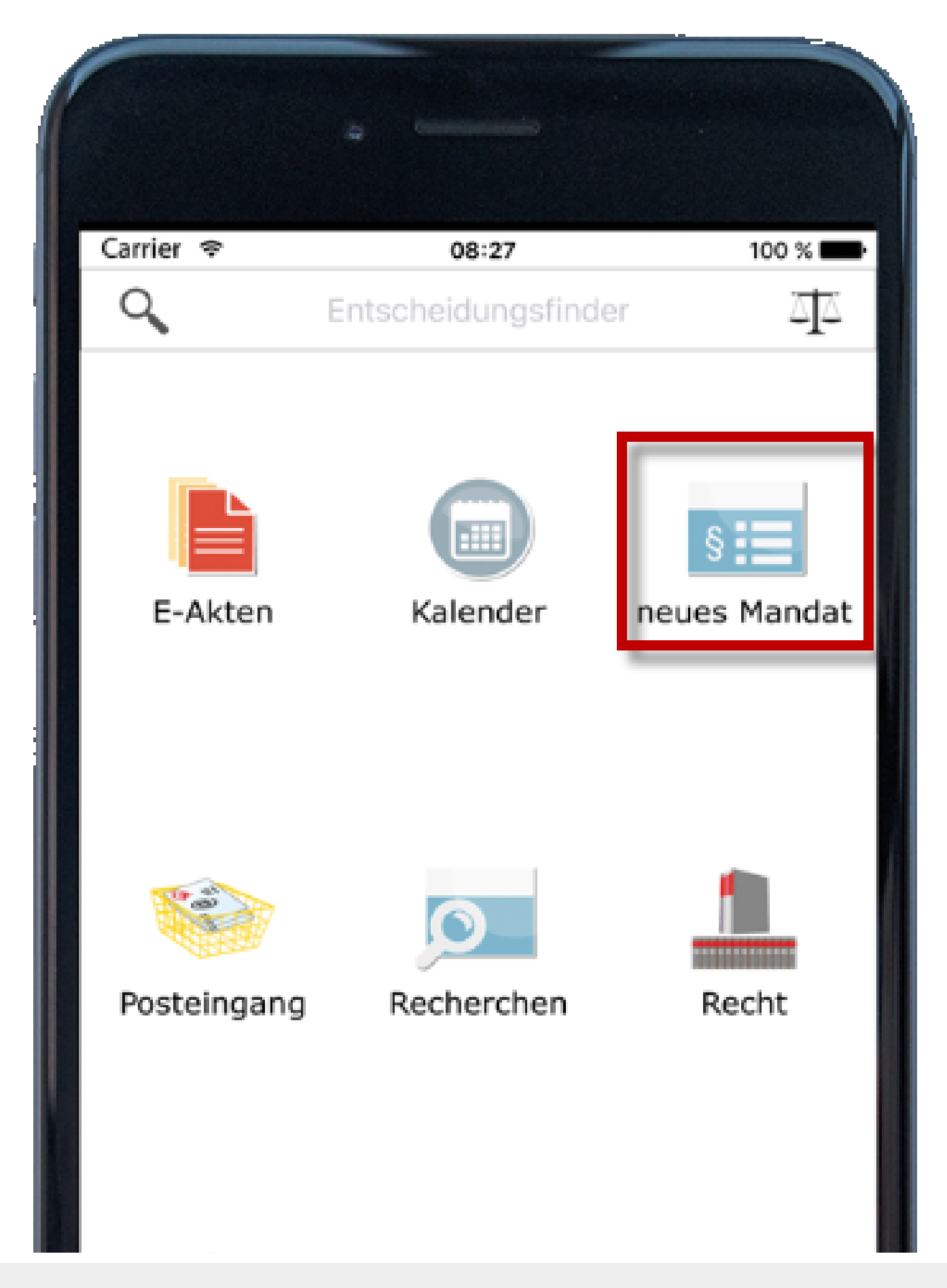

### **RA-MICRO**

### Online Mandats-Aufnahme

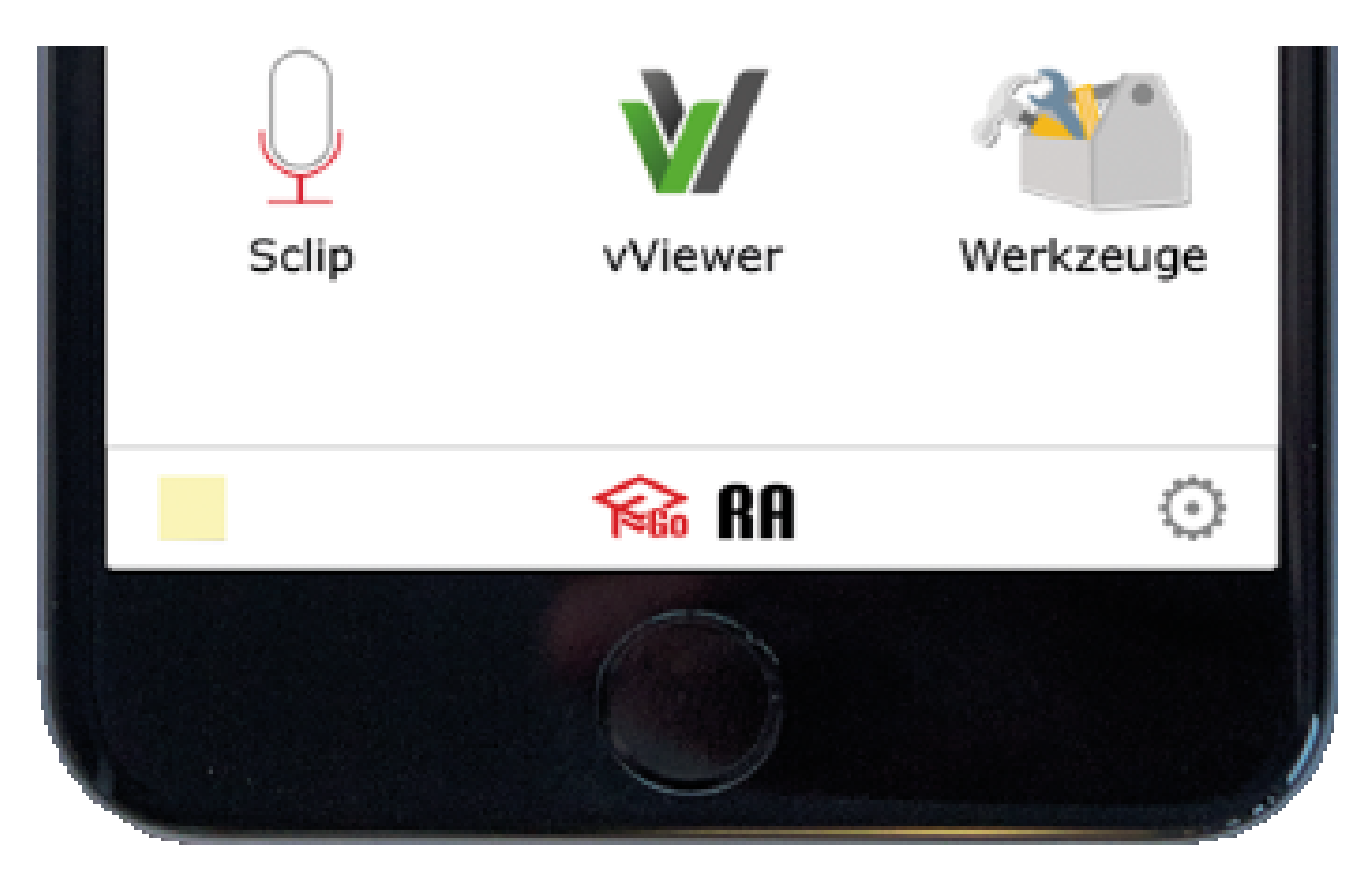

Weitere Informationen zum DASD finden Sie [hier](http://www.ra-micro.de/dasd/). In der [RA-MICRO APP](https://www.ra-micro.de/ra-micro-go-ra/) ist die Online Mandats-Aufnahme unter neues Mandat aufrufbar.